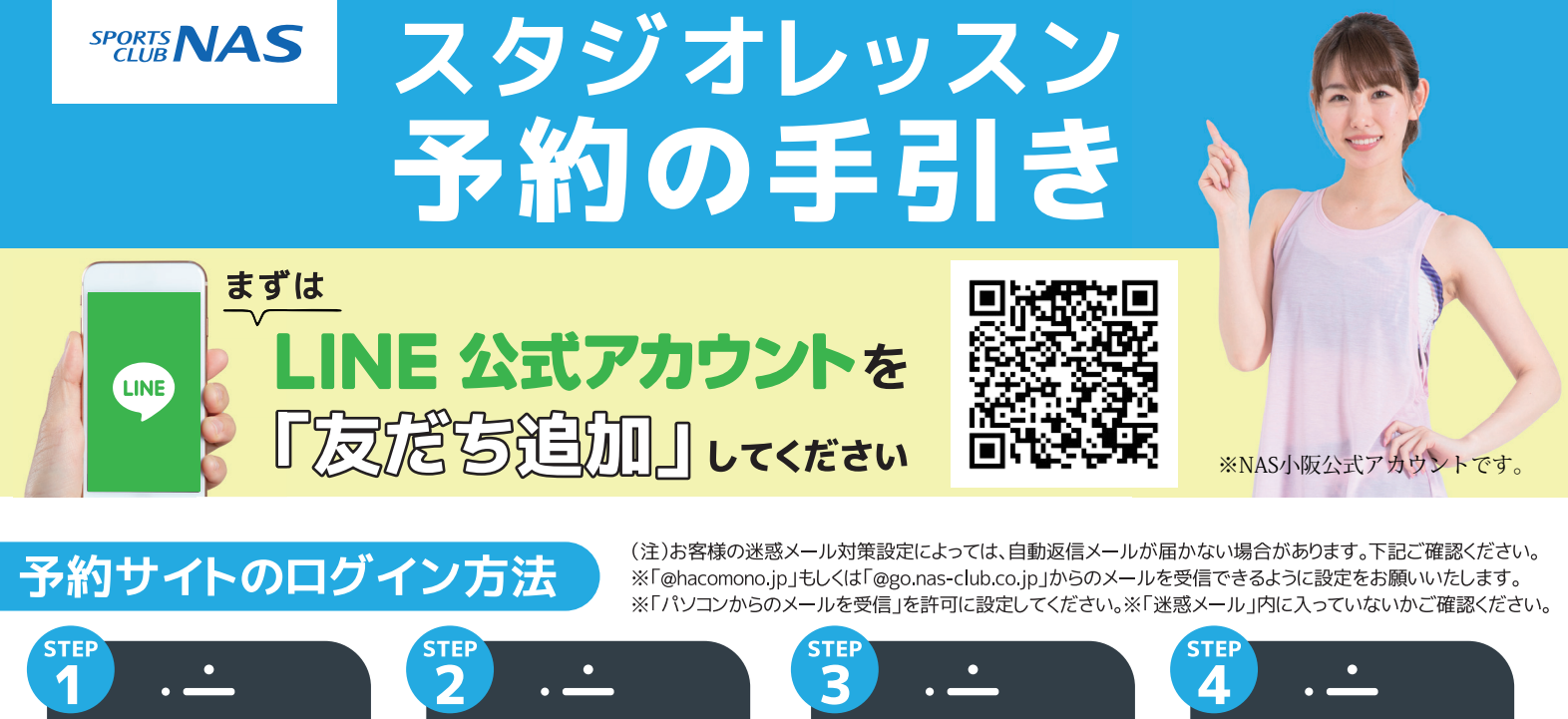

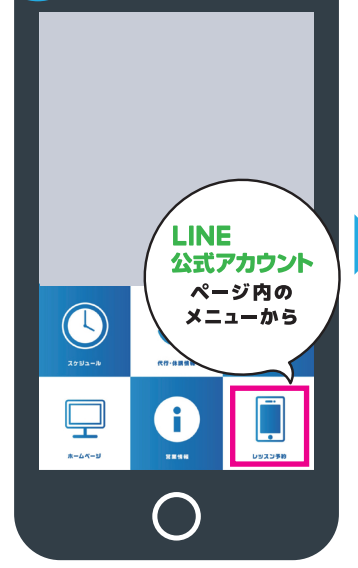

LINE公式アカウント内メニュー からレッスン予約を押します。

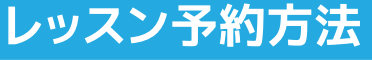

**NAS** 6.20 F m  $\mathbf{m}$  $\Box$ 

**PORTS** 

a la

1.北米

■ 予約スク

▲ 新規会員登録

**新規会員登録ボタンから 必要事項を入力ください。 必要事項を入力ください。**

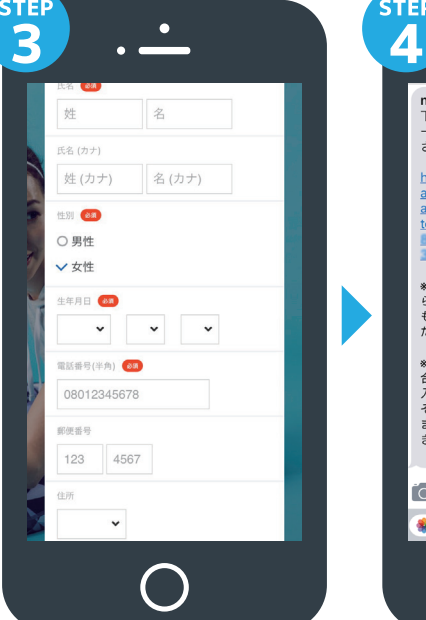

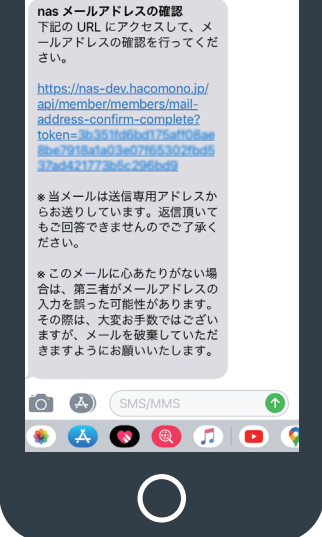

届いた確認用URLを押して 本登録が完了です。(注) 登録 **完了後、店舗へ連絡ください。 予約開始手続きを行います。**

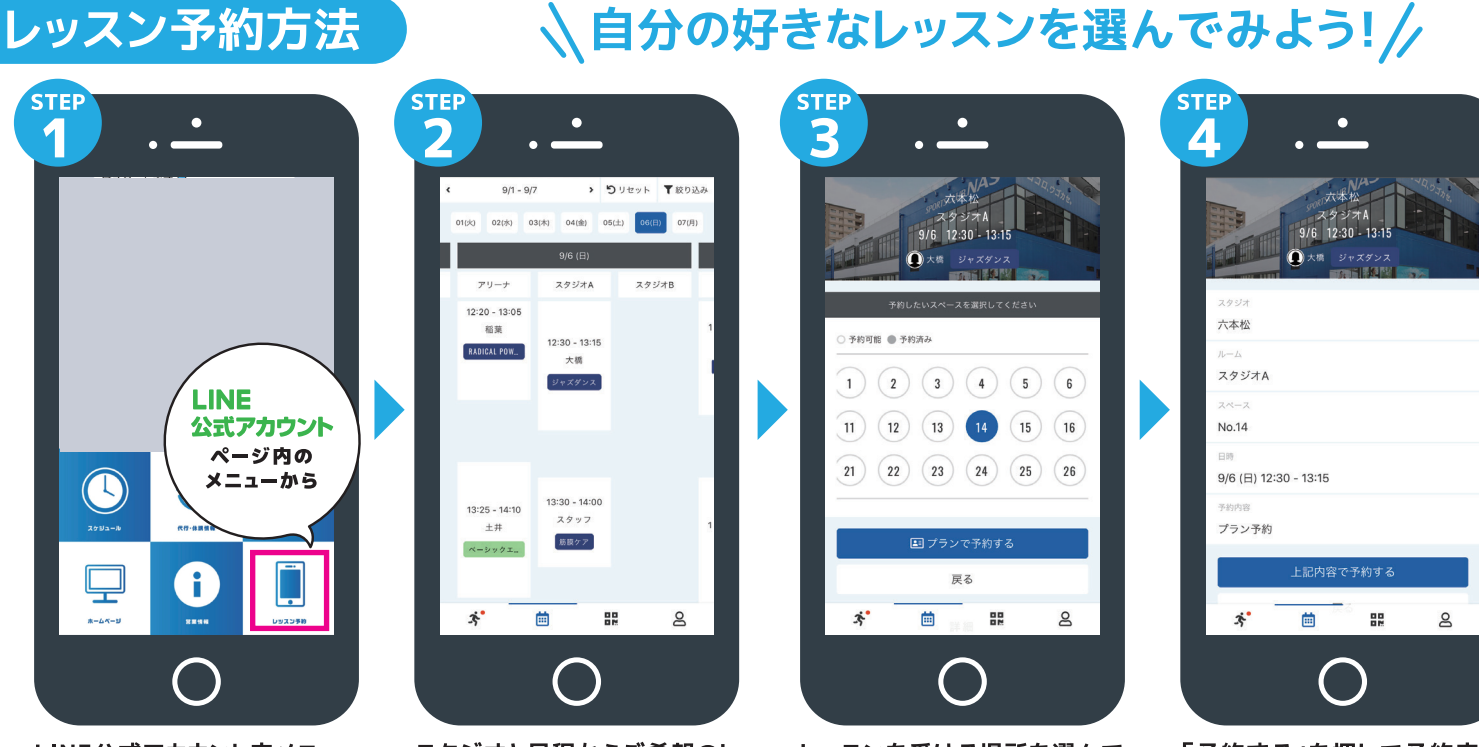

「予約する」を押して予約完了 です。

LINE公式アカウント内メニュー からレッスン予約を押します。

スタジオと日程からご希望のレ ッスンを選択します。

レッスンを受ける場所を選んで 「予約する」を押します。

## 予約変更・キャンセル方法

**STEP** 

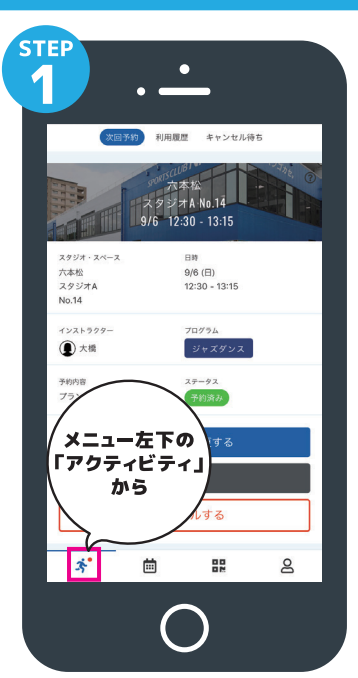

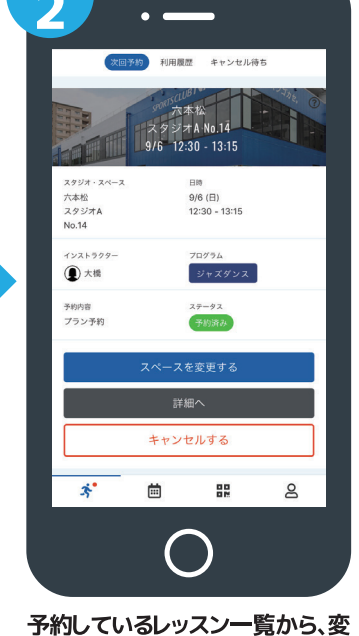

更したいレッスンを選択します。

**STEF** 

 $\bullet$ 

メニュー左下にあるアクテビティ を押します。 キャンセルの場合は「キャンセルする」を押してください。

## チェックイン方法

**STEP** 

## 戻る  $\mathbf{x}^*$ 曲 멻  $\mathsf{S}$

 $\bullet$ 

 $75.75$ <br>9/6 12:30

 $1)$   $2)$   $3)$   $4)$   $5)$   $6$ 

 $(11)(12)(13)(14)(15)(16)$ 

移動する

 $\begin{pmatrix} 24 \end{pmatrix}$   $\begin{pmatrix} 25 \end{pmatrix}$   $\begin{pmatrix} 21 \end{pmatrix}$ 

 $\overline{\mathbf{O}}$   $\times$ 

 $(21) (22) (23)$ 

予約可能 ● 予約済み

**STEP** 

 $\mathbf{R}$ 

変更したい席を選んで「移動す る」を押します。

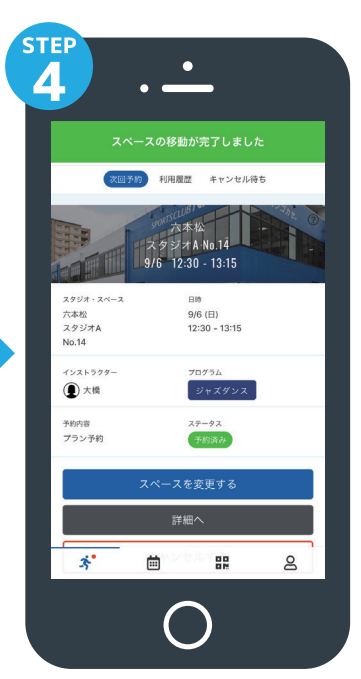

詳細ページで内容を確認して 完了です。

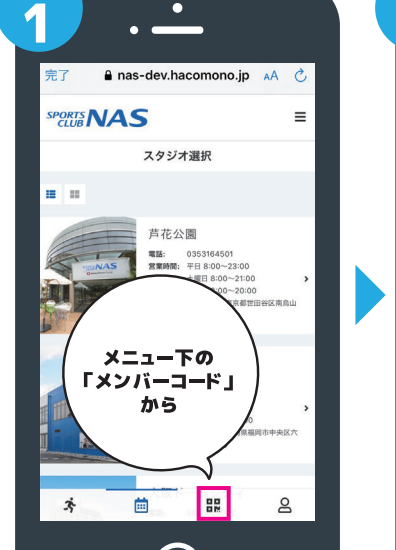

メニュー下にあるメンバーコード を押します。

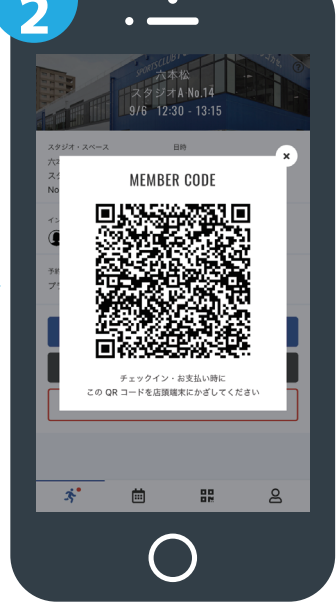

QRコードが表示されます。

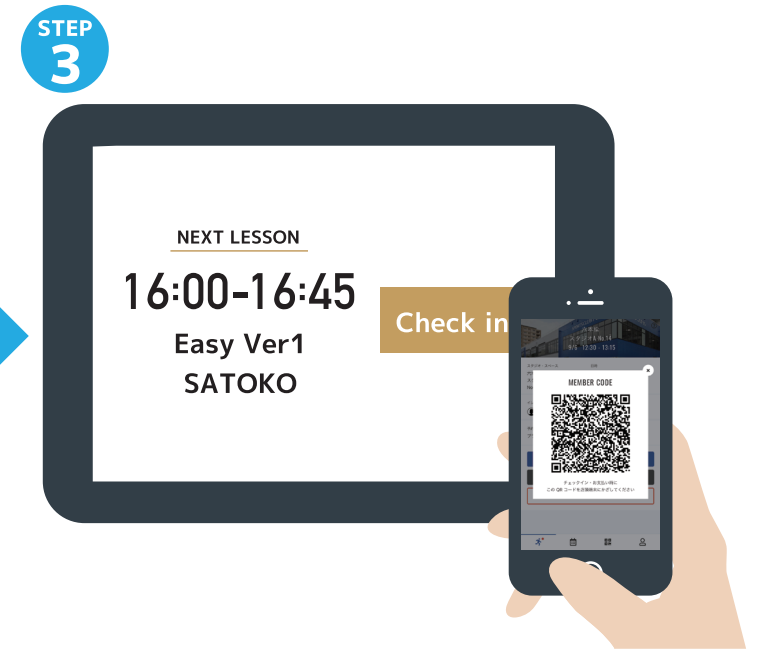

「スタジオ・アリーナ入口前にある」タブレットのチェックイン を押し、カメラにORコードを読み込ませてください。

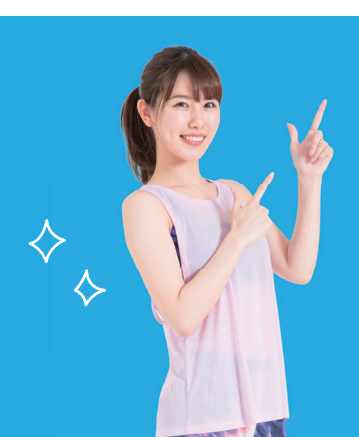

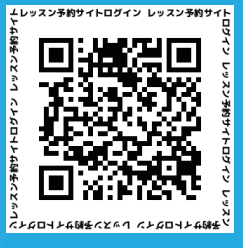

こちらのQRコードより直接ログインください。

LINEでの登録ができない方へ

※予約にはLINEアプリのダウンロードをお勧めします。